নবম ও দশম শ্রেণির শিক্ষার্থীদের জন্য তথ্য ও যোগাযোগ প্রযুক্তি বিষয়ের Microsoft PowerPoint 2010 এর ব্যবহারিক নিয়ে আলোচনা

প্রকাশ কুমার দাস সহকারী অধ্যাপক ও বিভাগীয় প্রধান তথ্য ও যোগাযোগ প্ৰযুক্তি বিভাগ মোহাম্মদপুর প্রিপারেটরি স্কুল অ্যান্ড কলেজ, ঢাকা। prokashkumar08@yahoo.com

- ১। মাইক্রোসফট পাওয়ারপয়েন্ট ব্যবহার করে স্লাইড প্রদর্শন করার নিয়ম :
	- ১. কীবোর্ডের F5 বোতামে চাপ দিলে অথবা রিবনের View থেকে Slide Show তে ক্লিক করলে অথবা স্ট্যাটাস বারের  $\text{S}$ lide  $\text{Show}$  আইকনে ক্লিক করলে প্রেজেন্টেশনের প্রথম স্লাইটটি প্রদর্শিত হবে।

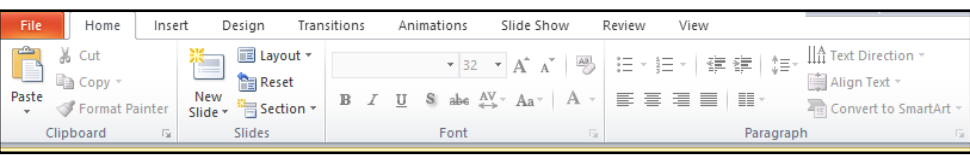

২. প্রেজেন্টেপশনের একটি স্লাইড থেকে পরবতী স্লাইডে যাওয়ার জন্য কীবোর্ডের ডানমুখী তীর বোতামে চাপ দিতে হবে। পূর্ববর্তী স্নাইডে ফেরার জন্য বামমুখী তীর বোতামে চাপ দিতে হবে।

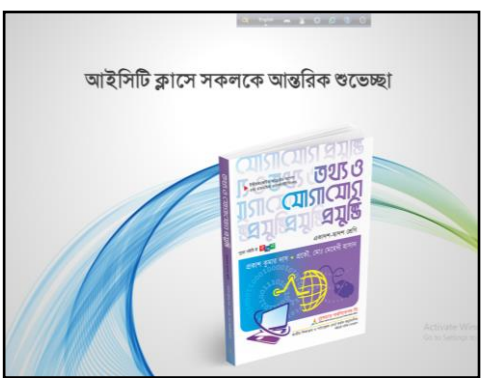

- ৩. প্রেজেন্টেশনের মাঝামাঝি কোনো অবস্থানে থাকা অবস্থায় ওই স্লাইড থেকে পরবর্তী প্রদর্শন শুরু করার জন্য কীবোর্ডের শিফট বোতাম চেপে রেখে F5 বোতামে চাপ দিতে হবে।
- ৪. Slide Show উইন্ডো থেকে সম্পাদনার উইন্ডোতে ফিরে যাওয়ার জন্য কীবোর্ডের Ese বোতামে চাপ দিতে হবে।

## ২। স্লাইডে ব্যাক্গাউন্ড যুক্ত করা বা ব্যাক্গাউন্ড পরিবর্তন করার নিয়ম:

- ১. যে স্লাইডে ব্যাকগ্রাউন্ড ব্যবহার করতে হবে সেই স্লাইডটি খোলা রাখতে হবে বা সক্রিয় রাখতে হবে। বর্তমান প্রেজেন্টেশনে প্ৰথম স্নাইডটি খোলা রাখা হলো।
- ২. রিবনের Design থেকে Background Styles তে ক্লিক করলে গ্রেডিয়েন্ট এবং সলিড রঙের একটি প্যালেট গ্রেডিন্টের সসের উপর মাউস পয়েন্টার স্থাপন করা হলে মূল স্লাইডে সেই রঙ বা গ্রেডিয়েন্ট ব্যাক্গতাউন্ড দেখা যাবে। পছন্দ হলে সোয়াচ (Swatch) এ ক্লিক করতে হবে। ব্যাক্গাউন্ড হিসেবে আরও রঙ, টেক্সার এবং ছবি ব্যবহার করার জন্য-

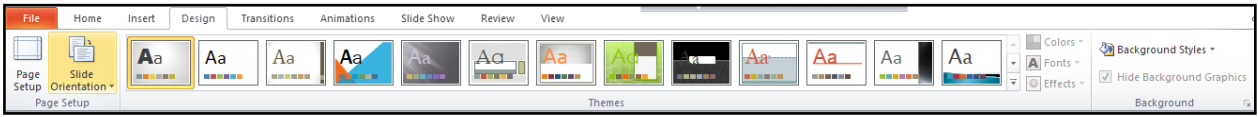

২. প্যালেটের নিচে দিকে Format Background সিলেক্ট করতে হবে। এতে Format Background ডায়ালগ বক্স আসবে।

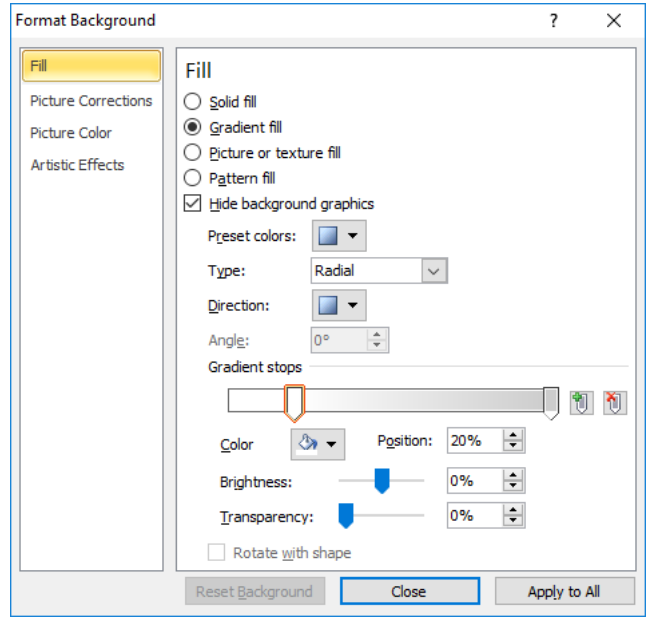

8. Format Background ডায়ালগ বক্সের উপরের বাম পাশে Solid Fill রেডিও বোতামে ক্লিক করে সক্রিয় করে দিতে হবে। এরপর Color ড্রপ-ডাউন তীরে ক্লিক করলে রঙের প্যালেট আসবে। এ রঙের প্যালেট থেকে যে রঙের সোয়াচের উপর ক্লিক করা হবে শ্লাইডের ব্যাক্গাউন্ড হিসেবে সেই রঙ প্রদর্শিত হবে।

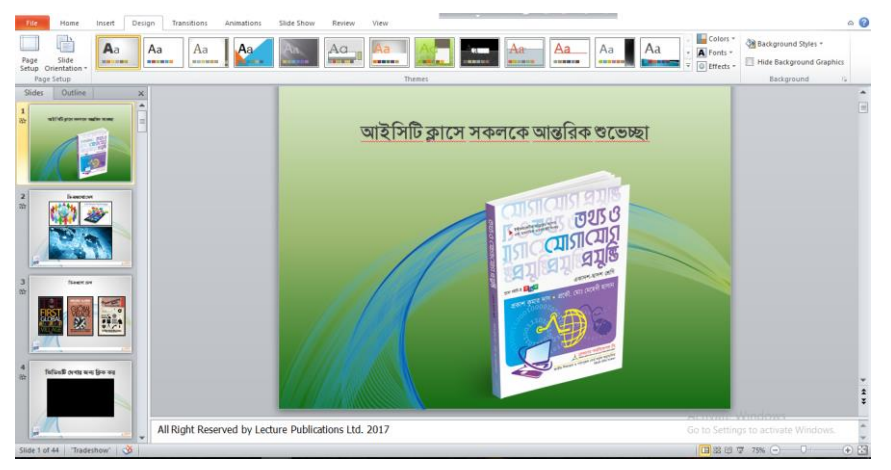

- ৫. Picture or Texture Fill রেডিও বোতামে ক্লিক করে সক্রিয় করে দিলে Color এর জায়গায় Texture ড্রপ ডাউন আসবে। এ ড্রপ ডাউন তীরে ক্লিক করলে বিভিন্ন প্রকার টেক্সার প্রদর্শিত হবে। এর ভেতর থেকে যে টেক্সারের Swatch-এ ক্লিক করা হবে, মূল স্নাইডে সেই টেক্সার প্রদর্শিত হবে।
- ৬. Picture or Texure Fill রেডিও বোতাম সিলেক্টেড থাকা অবসথায় Insert from এর নিচে File বোতামে ক্লিক করলে Insert  $Picture$  ডায়ালগ বক্স আসবে।
- ৭. ডায়ালগ বক্সের যে ফোল্ডারে ছবি আছে সেই ফোল্ডার খুলে ছবি নির্বাচন করতে হবে।
- ৮. ডায়ালগ বক্সের Insert বোতামে ক্লিক করলে ডায়ালগ বক্স চলে যাবে এবং ওই ছবি স্লাইডের ব্যাকগ্রাউন্ডে হিসাবে প্রদর্শিত হবে।
- ৯. প্রদর্শিত ব্যাক্গাউন্ড তুলে ফেলার জন্য— Format Background ডায়ালগ বক্সের Solid Fill রেডিও বোতামে ক্লিক করে সক্রিয করে দিতে হবে।
- $\mathsf{S}\circ$ . এরপর  $\operatorname{Color}$  ড্রাপ ডাউন তীরে ক্লিক করলে রঙের প্যালেট আসবে। এ রঙের প্যালেট থেকে সাদা রঙ সিলেক্ট করতে হবে।
- $55.$  ডায়ালগ বক্সের  $Clos$ e বোতামে ক্লিক করতে হবে।